# **App Instructions**

## **Student instructions to download the app are as follows:**

- Select "Facility Access App" using the link above.
- Select "UNIVERSITY ACCOUNT"
- Log in with your BRCC credentials.
- Follow the provided instructions to download the mobile app.
	- $\circ$  School code, email, and activation code can be at the blue link that says "Activate New Device." **See below:**

#### **Mobile App**

Download the DSE Facility Access mobile app to get your Barcode Keys

Step 1: Click to download the mobile app to your Android or Apple Device Step 2: Click on "Activate New Device" button below to get the details the mobile app would prompt you for Step 3: Open the app and use the elements from step 2 to complete the app activation

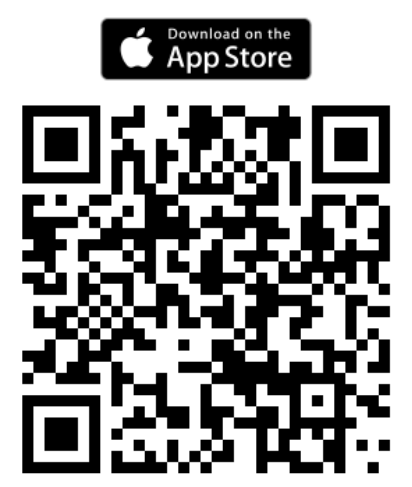

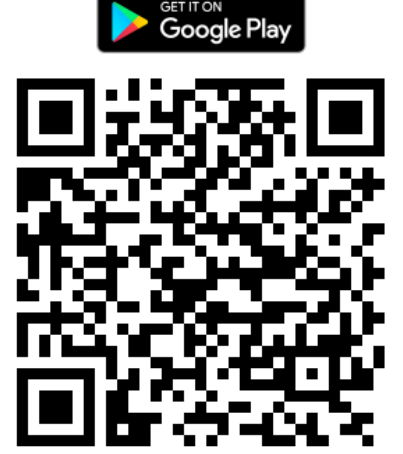

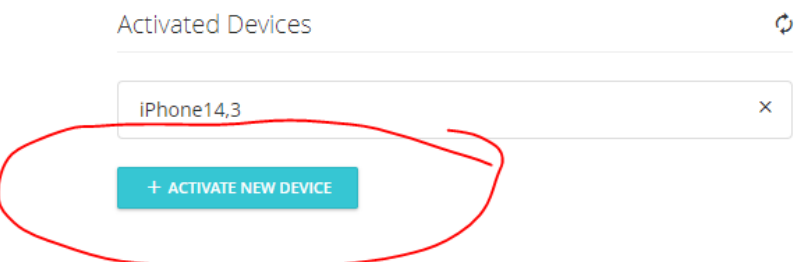

• After activating your app, you will receive a barcode that grants access to the Rec Center. This barcode changes every minute, so it cannot be saved as a screenshot for later use.

## **Paid Member instructions to download the facility access app are as follows:**

- Select "Facility Access App"
- Select "LOCAL ACCOUNT"
- Select "CREATE ONE" and fill in your information.
- Follow the provided instructions to download the mobile app.
	- $\circ$  School code, email, and activation code can be at the blue link that says "Activate New Device." **See below:**

#### **Mobile App**

Download the DSE Facility Access mobile app to get your Barcode Keys

Step 1: Click to download the mobile app to your Android or Apple Device

Step 2: Click on "Activate New Device" button below to get the details the mobile app would prompt you for

Step 3: Open the app and use the elements from step 2 to complete the app activation

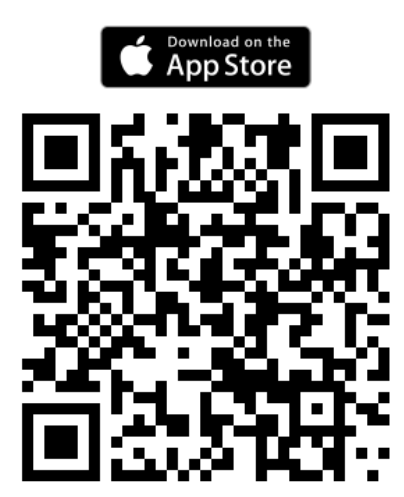

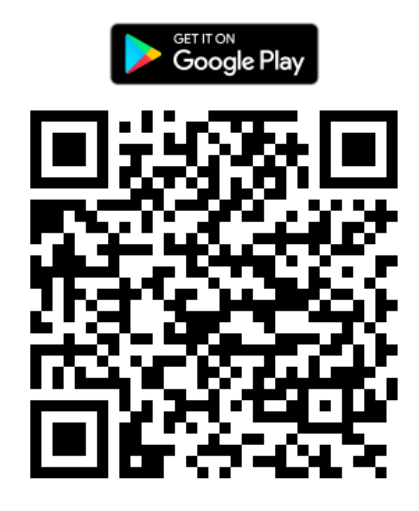

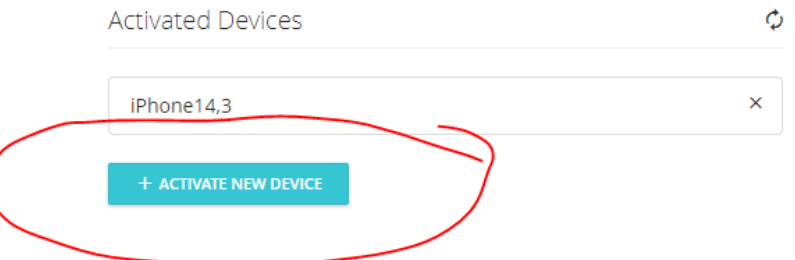

• After activating your app, you will receive a barcode that grants access to the Rec Center. This barcode changes every minute, so it cannot be saved as a screenshot for later use.